受付時間 09:30~18:00(平日・土・日・祝)

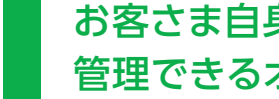

〒142-0041 東京都品川区戸越1-7-20 戸越台ビル

※電話番号をお確かめの上、おかけ間違いのないようにお願い申し上げます。 CTS220505

※国際電話・IP 電話などをご利用の場合は、042-716-9580へおかけください。 ※電話番号をお確かめの上、おかけ間違いのないようにお願い申し上げます。 ※インターネット接続に直接関係のないソフトおよびパソコン本体やOSに関する ご質問は、お答えできかねます。ご了承ください。

受付時間 09:30~18:00 (平日) 09:30~18:00(土·日·祝)

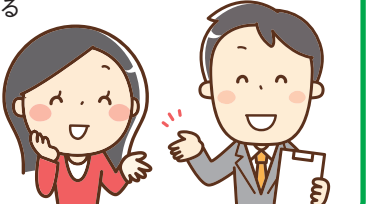

インターネットサポートセンター

電話番号 00.0120-088-470

ホームページでは24時間受付中!! 0120-559-470 <del>ケーブルテレビ品川 後東</del>  $\Omega$ 

「お客さま専用ページ」は、メールアドレスや ホームページURLの登録、管理方法など お客さま自身でホームページ上から 管理できるオンラインサービスです。

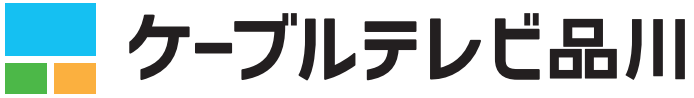

## お 問 い 合 わ せ 窓 口

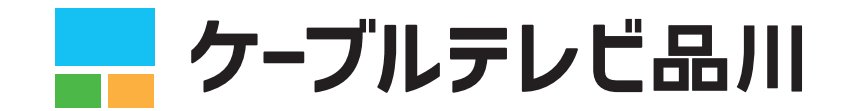

詳しいご利用ガイドは、 http://www.cts.ne.jp/member/guidance/customer\_page\_manual.html からダウンロードできます。

## 株式会社 ケーブルテレビ品川

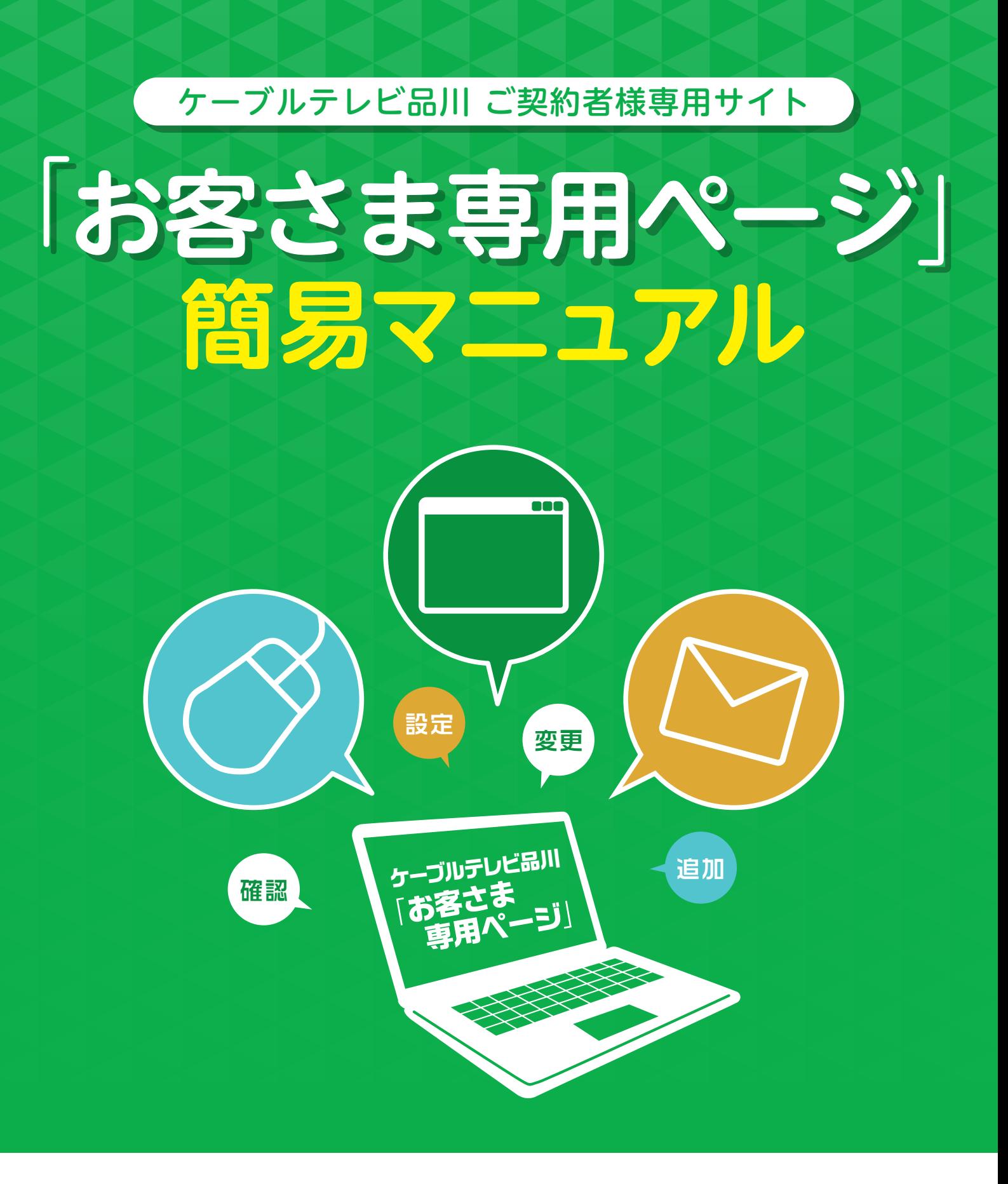

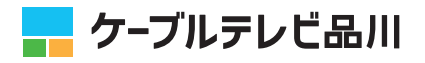

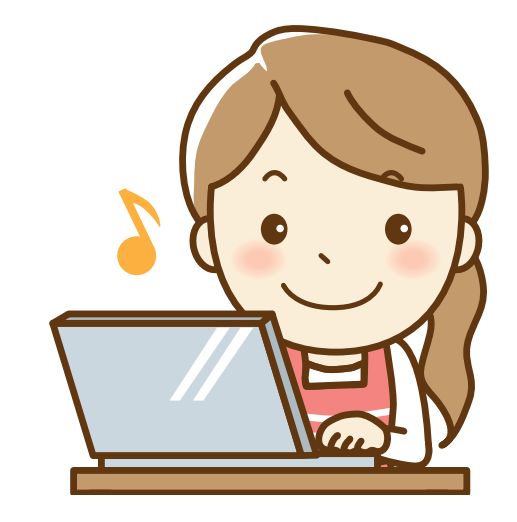

# 日 次

**はじめに**

「お客さま専用ページ」とは、メールアドレスの取得・管理、ホームページURLの取得・管理、メーリ ングリストの取得・管理など様々なサービスを当社ホームページ上から操作できるシステムです。

インターネットサービスにご契約いただきますと、弊社より『お客さま専用ページ登録通知書』 (以下、登録通知書)を郵送いたします。 この登録通知書に記載されたアクセスナンバーとパスワードを使用すると、「お客さま専用ページ」 の機能をご利用になれます。次項をご参照のうえ「お客さま専用ページ」にアクセスしてください。

### ◆ アクセスナンバー、パスワードとは?

「お客さま専用ページ」はシステムの仕様上、お客さまがご利用になられているメールアドレスの 形式によって、ログインページが異なります。なお、ログインページは異なりますが、アクセス ナンバーとパスワードは、同じものをご利用になれます。 ※くわしくは、次ページの「アクセス方法」をご覧ください。

### 「お客さま専用ページ」をご利用いただくには 「アクセスナンバーとパスワード」が必要です。

「お客さま専用ページ」にアクセスするためのお客さま固有の情報です。 紛失されないよう大切に保存をお願いいたします。

### ◆「お客さま専用ページ」ログインページに関するご注意

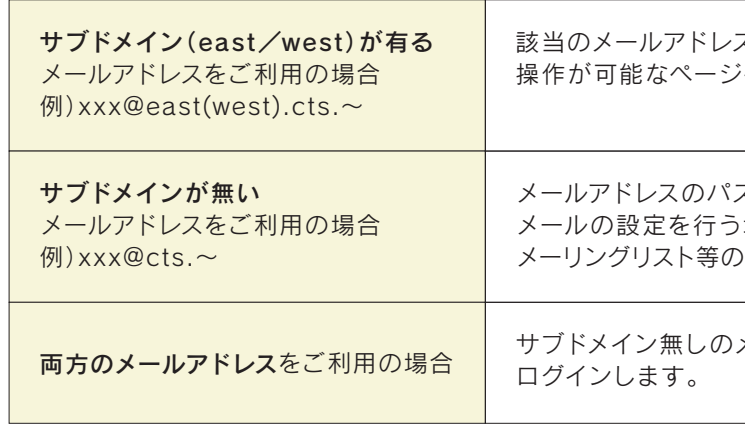

#### 〈ご利用のメールアドレス形式〉

スの設定のほか、ホームページやメーリングリストの へログインします。

スワード再発行、迷惑メールチェックや転送設定など メールの設定を行う場合、専用ページへログインします。ホームページ、 )設定は、サブドメイン有りのログインページから設定します。

メールアドレスの設定をする場合のみ、専用ページに

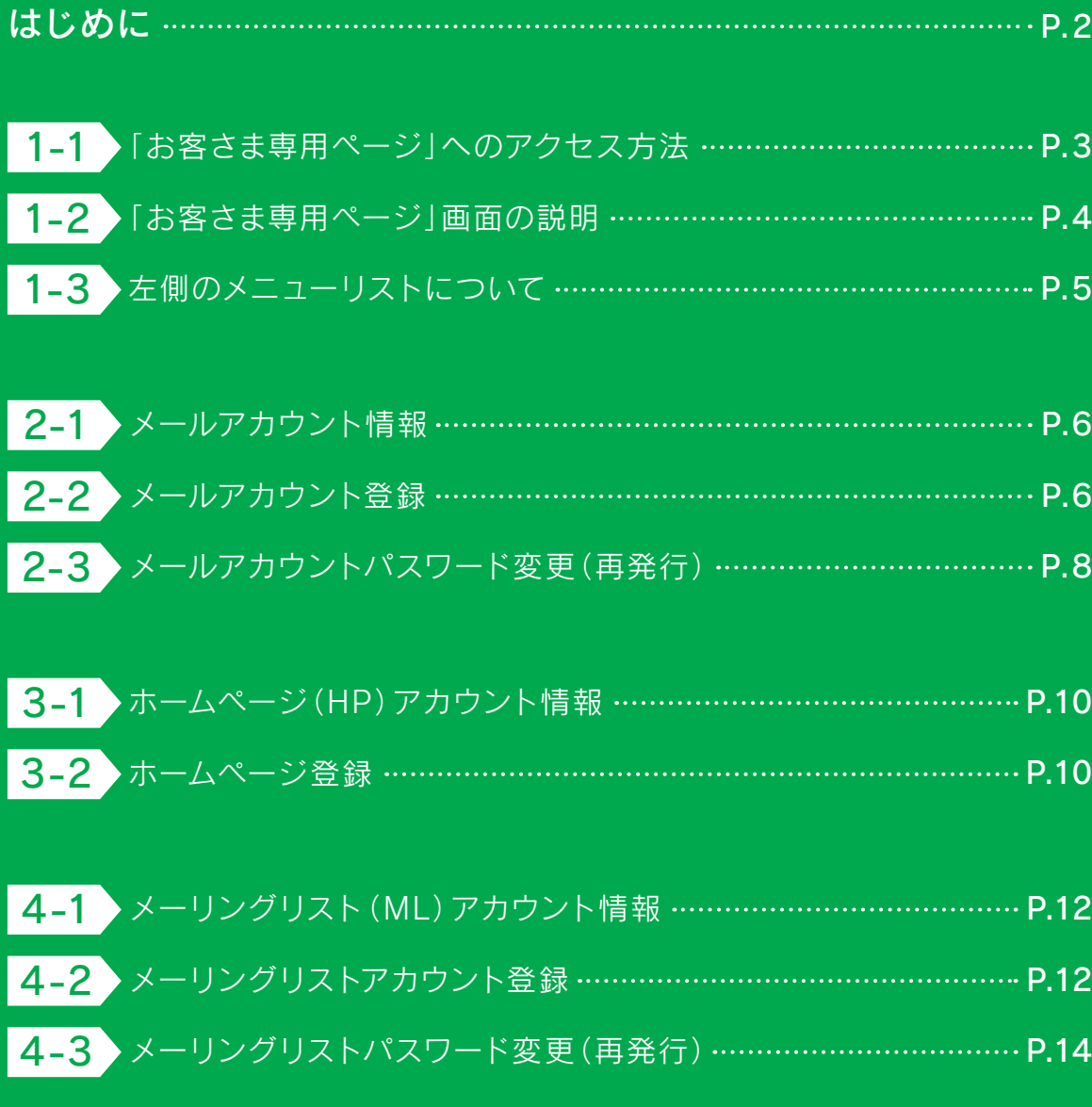

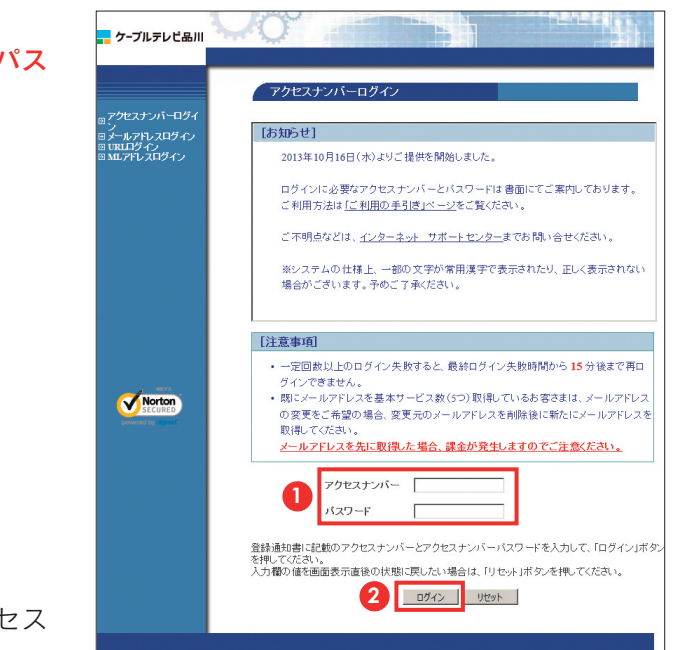

左メニュー内の **http://www.cts.ne.jp** 「ご利用中のお客さま」の上にカーソルをのせます。

# **┃ 1-1.「お客さま専用ページ」へのアクセス方法 ┃ 1-2.「お客さま専用ページ」画面の説明**

ブラウザを起動してケーブルテレビ品川のホームページを **1** 「お客さま専用ページ」が表示されます。 表示します。

登録通知書に記載されている「アクセスナンバー」と「パス ワード」を入力します。

**1**

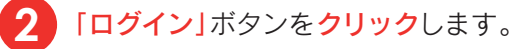

世帯情報参照 ご登録のアクセスナンバー、ご契約氏名の確認、アクセス

ナンバーパスワードの変更ができます。(P.5へ)

**3**

### メールアカウント情報

-<br><mark>--</mark> ケーブルテレビ品川  $R_{\text{H}}$   $\frac{1}{2}$   $\frac{1}{2}$  メールアドレスの登録や、迷惑メールチェックや転送設定 世帯情報参 などメールに関する各種設定ができます。(P.6へ)  $P779F$ 世帯情報参照 **3 4 5 6** ウント登<br>小 登録<br>- <sub>小</sub> 器録 アクセスナンバ **AR jib1902** 氏名 品川太郎 ステータス 利用中 ホームページURLの登録、FTPパスワードの再発行、容量 アクセスナンバーバスワード変更 変更依頼などができます。(P.10へ) 主画面トップ

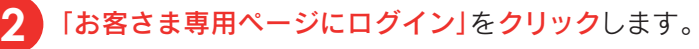

**4**

HPアカウント情報

**5**

メーリングリストアカウント情報 メーリングリストの登録、メンバーの登録などの各種設定 ができます。(P.12へ) **6**

#### 【ご注意】

ご利用になられている、ケーブルテレビ品川のメールアドレス に、サブドメイン(eastまたはwest)がある場合と、サブドメ インがない場合には、ご利用になれる「お客さま専用ページ」 が異なりますので、ご注意ください。

サブドメイン有りのお客さま専用ページでできること 該当のメールアドレスの管理のほか、ホームページやメーリン グリストなどの各種設定が可能

#### サブドメイン無しのお客さま専用ページでできること 該当のメールアドレスの管理 ※これ以降の説明で使用する画面は、「サブドメイン(eastまたは west)有り」の画面を使用します。

※モバイル端末の場合

- ❶ をタップします。
- 「ご利用中のお客さま」をタップします。 **2**
- **3 「お客さま専用ページにログイン」**をタップします。

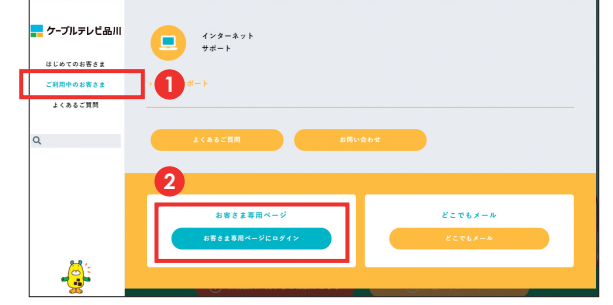

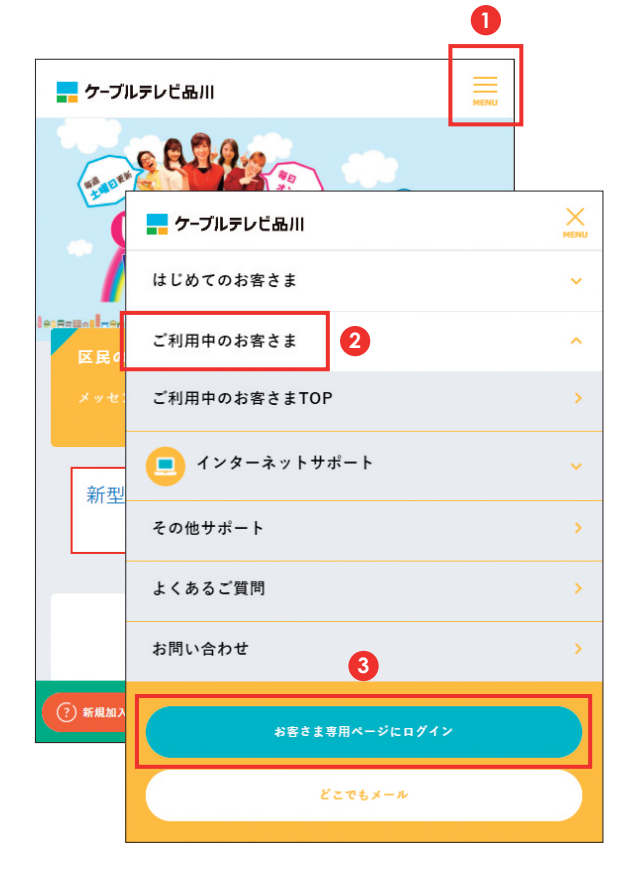

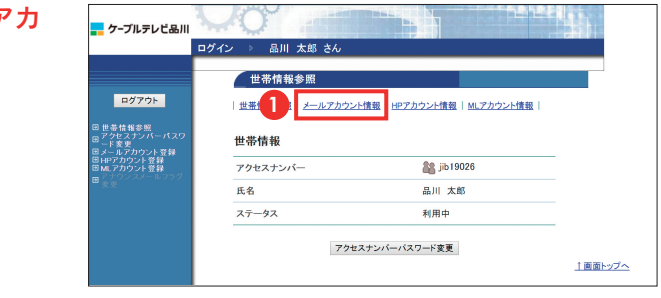

**1-3. 左側のメニューリストについて**

ページ左側のメニューリストは、「お客さま専用ページ」にアクセスするためのアクセスナンバー パスワード変更および各アカウント登録画面に直接アクセス可能なリンクです。 なお、各登録画面には各情報ページからもアクセス可能です。

### ◆ パスワード変更について

メールアカウント情報では、メールアドレスの取得やメールアドレスのPOPパスワード変更、転送 設定、迷惑メールチェックなどメールに関する管理が行えます。

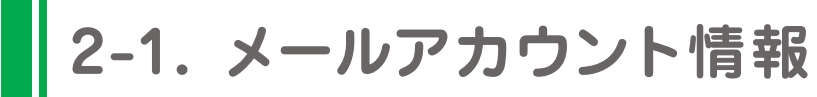

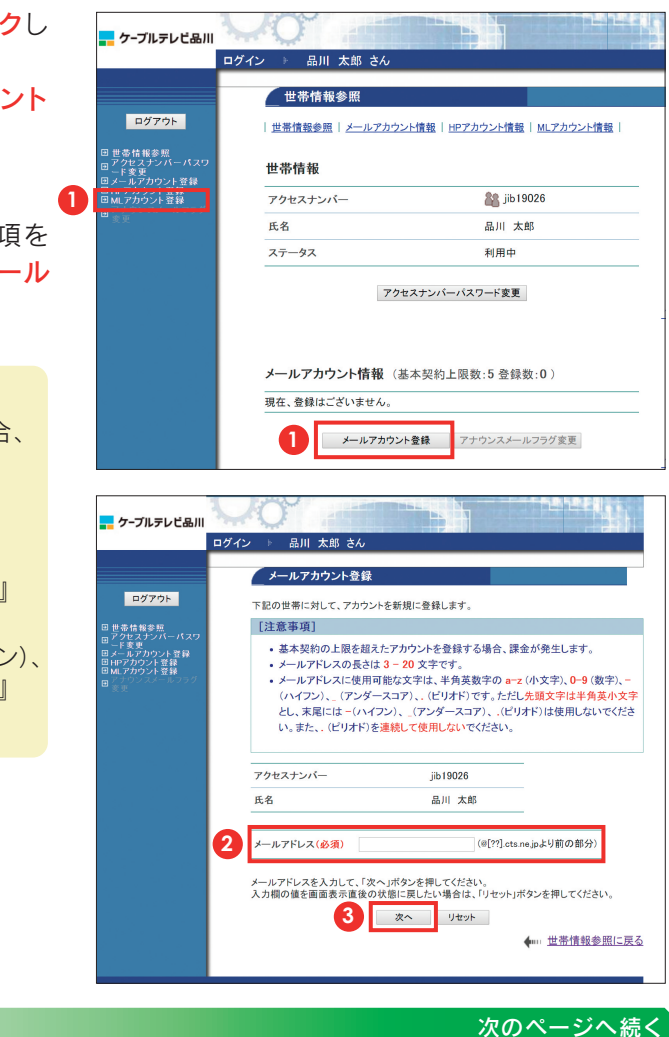

メールアドレスを登録します。メールアドレスは基本契約で5個まで無料、6個目以降はオプション サービス(月額330円/個・税込)で追加登録が可能です。 なお、新規で取得可能なメールアドレスは、サブドメイン(eastまたはwest)付きのメールアドレス のみとなっております。ご了承ください。

左メニューの「メールアカウント登録」リンクをクリックし ます。 または、「メールアカウント情報」ページの「メールアカウント

登録」ボタンをクリックします。

■「メールアカウント情報」にアクセスするには、「メールア ウント情報」リンクをクリックします。 **1**

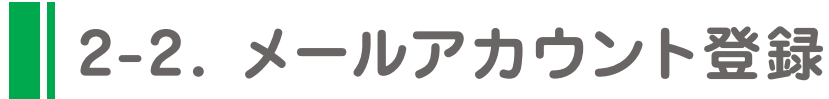

- ・セキュリティ強化のため、パスワードには必ず英字と数字の 両方を使用してください。
- ・変更後のパスワードはお忘れにならないよう、必ずメモなど に控えてください。

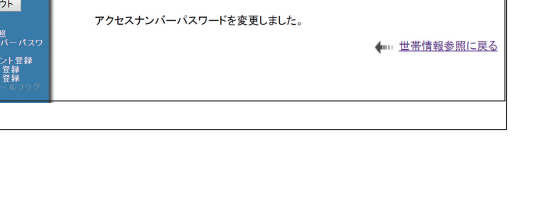

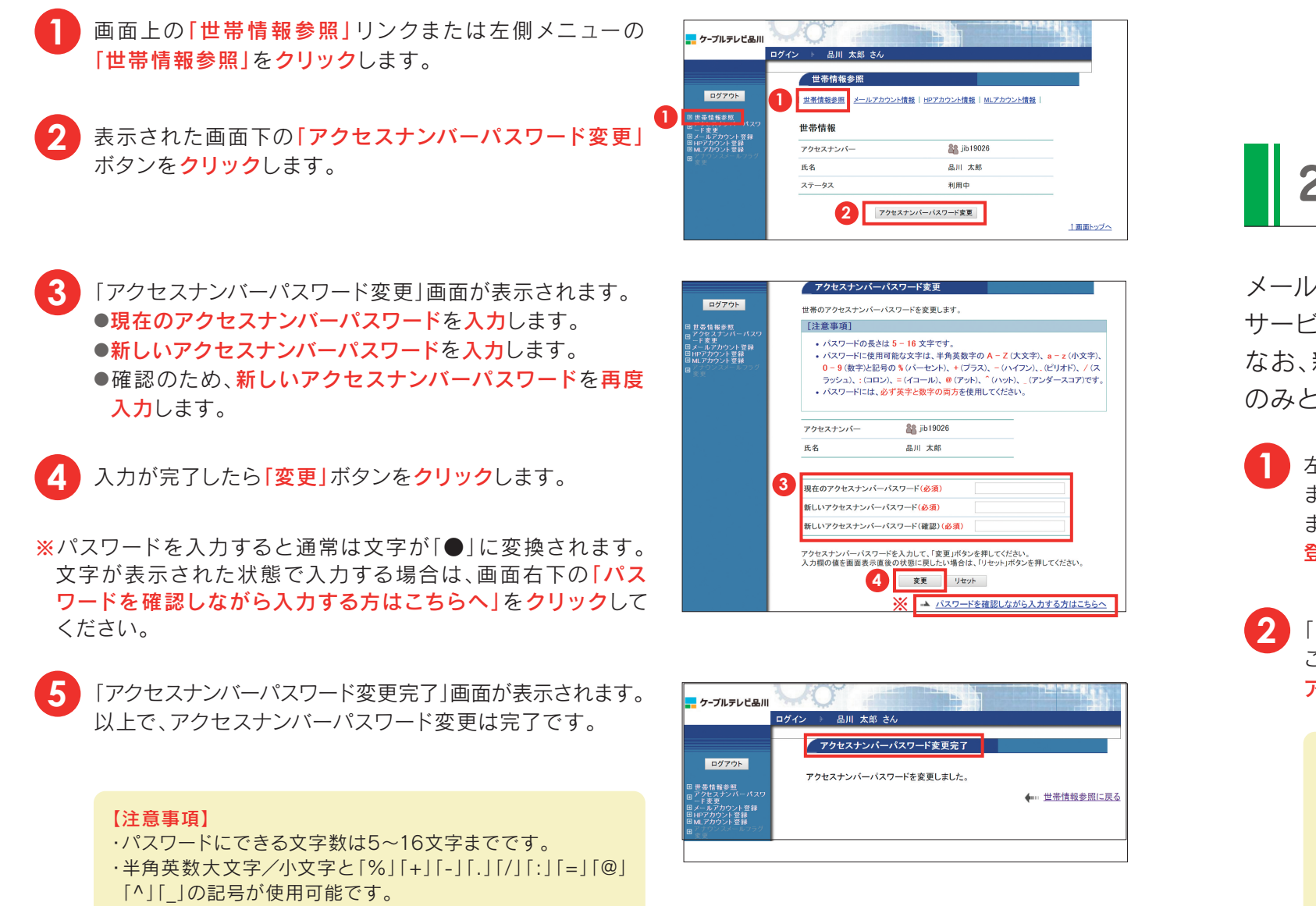

・基本契約の上限(5個)を超えたアカウントを登録する場合、 課金が発生します。(月額330円/個・税込)

「メールアカウント登録」画面が表示されます。注意事項を ご確認のうえ、「メールアドレス(必須)」欄に希望のメール アドレスを入力します。

**3** 入力が完了したら「次へ」ボタンをクリックします。

#### 【注意事項】

#### 【メールアドレス文字入力制限について】

文字数:3~20文字 ご利用可能文字:半角英数字(小文字)、『-』(ハイフン)、『\_』 (アンダースコア)、『. 』ピリオド。 ただし、先頭文字は半角英小文字とし、末尾には『-』(ハイフン)、 『\_ 』(アンダースコア)、『. 』ピリオドは使用不可。また、『. 』 ピリオドの連続使用は不可。

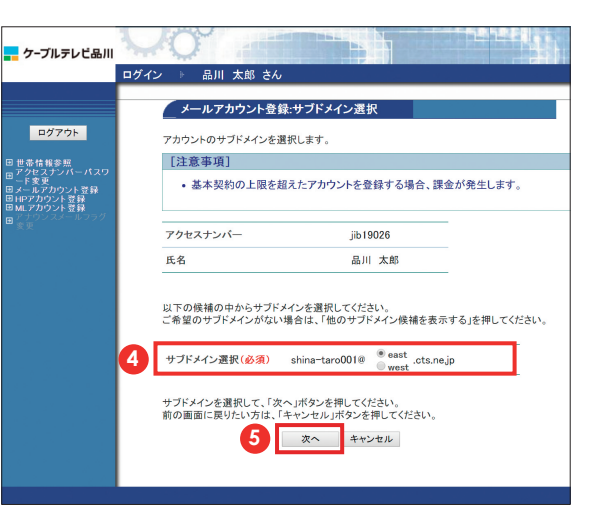

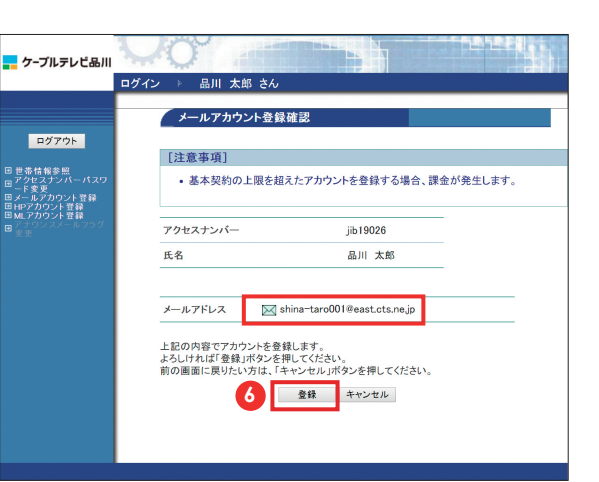

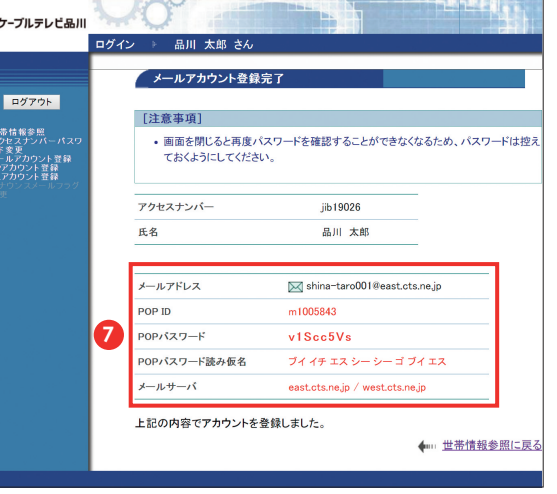

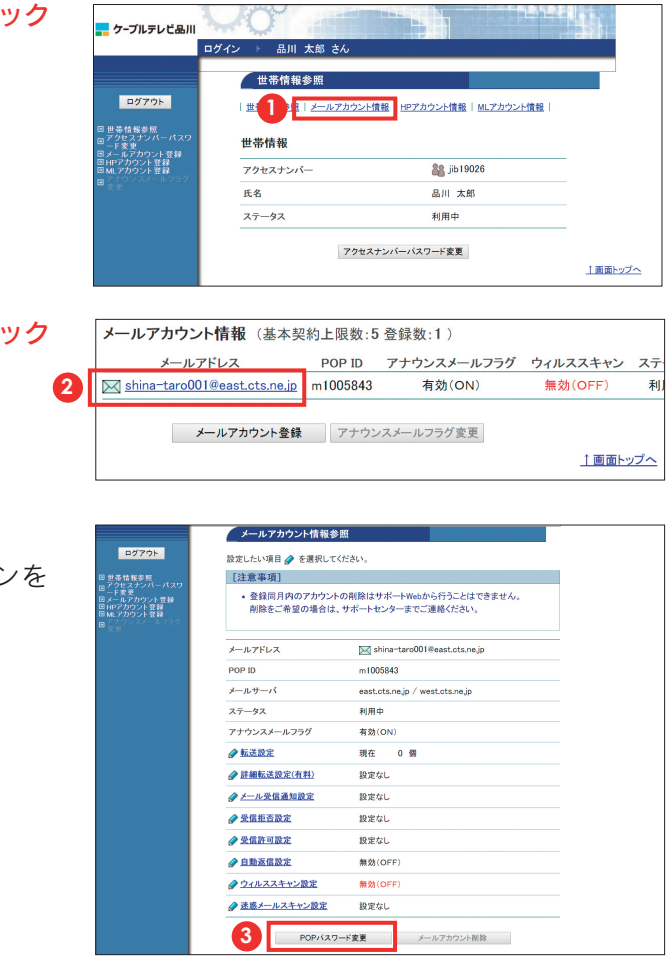

【注意事項】 今後は、パスワードが表示されることはありませんので、この 画面を印刷するか、メモなどに控えて保存してください。

# **2-3. メールアカウントパスワード変更(再発行)**

パスワードを変更したいメールアドレスのリンクをクリ します。

ご利用のメールアドレスのパスワードを、システムが自動生成したパスワードに変更(再発行)す ることができます。

※メールアドレスのパスワードをお客さま任意の文字列に変更したい場合はログイン画面が異なります。

次のページへ続く

**4** サブドメイン(eastまたはwest)を選択します。

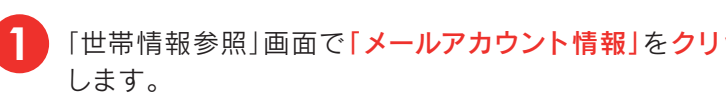

「メールアカウント登録確認」画面が表示されます。メール **2** アドレスを確認して、問題なければ「登録」ボタンをクリック します。 **6**

**5** サブドメインを選択したら、「次へ」ボタンをクリックします。

「メールアカウント登録完了」画面が表示されます。 メールアドレスをご利用になる際に必要になる情報のため、 この画面を印刷するか、メモに控えて保存してください。 以上で、メールアカウント登録は完了です。

**7**

「メールアカウント情報参照」ページが表示されます。 ページの一番下にある「POPパスワード変更」ボタ クリックします。

**3**

**3-2. ホームページ登録**

ホームページのURLを登録します。ホームページのURLは基本契約で1個(100MB)まで無料、 2個目以降は有料オプションサービス(月額330円/個・税込)で追加登録が可能です。

# **3-1. ホームページ(HP)アカウント情報**

ホームページアカウント情報では、ホームページのURLの取得やパスワードの変更、ホームページ 容量の追加設定など、ホームページアカウントに関する管理が行えます。

次のページへ続く

まメニューの「HPアカウント登録」リンクをクリックします または、「HPアカウント情報」ページの「HPアカウント登 ボタンをクリックします。 **1**

·index.htmlは、FTPサーバー上初期設定で既に存在して ます。

- 「POPパスワード変更確認」画面が表示され、システムが自 動生成したパスワードが表示されます。 **4**
- このパスワードでよければ「了解」ボタンをクリックします。 **5** ホームページに関する情報を確認するには、「世帯情報参照」 パスワードを別のものにする場合は「キャンセル」ボタンを クリックします。

転送したファイル名が"index.htm"の場合、初期設定され いるindex.htmlを削除、またはファイル名をindex.html 変更して上書きしてください。

·index.htmlとindex.htmという名前のファイルが同じフ ルダ内に存在する場合にはindex.htmlが優先して表示 れます。

・アップロードされるファイルに日本語のファイル名は使用 きません。

画面で「HPアカウント情報」のリンクをクリックします。

ファイル名やフォルダ名には半角英数字、「-」(ハイフン) 「」(アンダースコア)のみ使用してください。 ・authフォルダについて

**1**

「POPパスワード変更完了」画面が表示され、システムが 自動生成したパスワードが表示されます。

> 初期状態でauthフォルダ(ディレクトリ)が既に設定され います。authフォルダの削除や属性変更は行わないでくだ さい。(FTPのパスワードが変更できなくなります。)

**6**

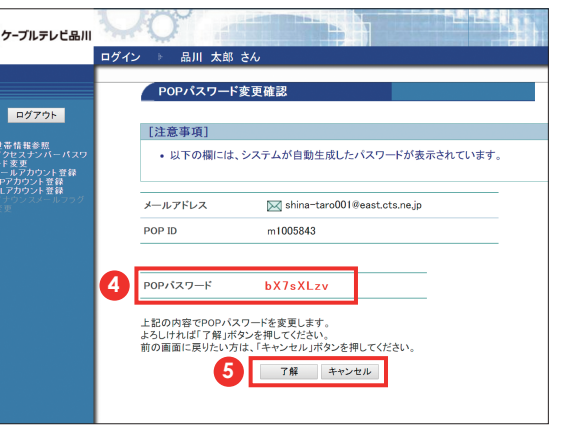

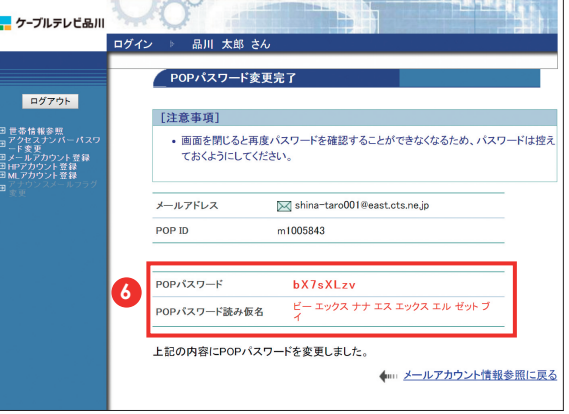

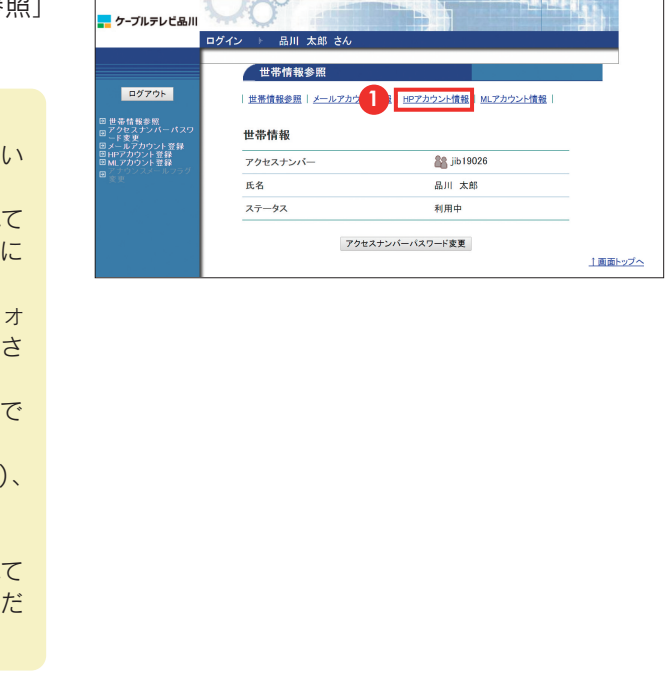

#### 【ホームページ開設後のご注意】

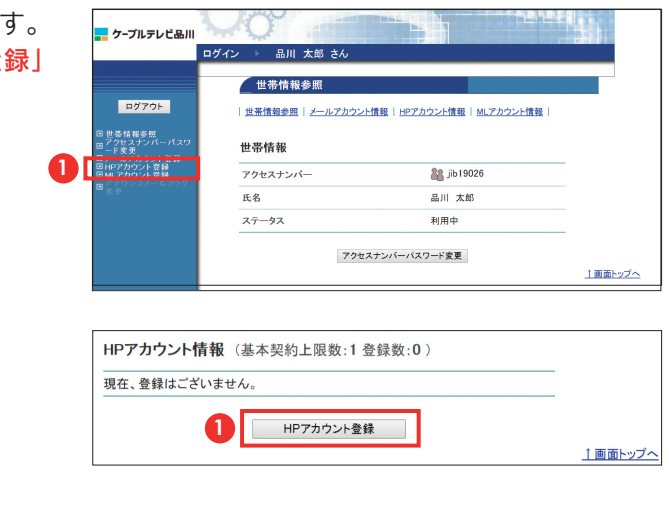

【注意事項】 今後は、パスワードが表示されることはありませんので、この 画面を印刷するか、メモなどに控えて保存してください。

# **4-2. メーリングリストアカウント登録**

メーリングリストアドレス(以下、「MLアドレス」)を登録します。MLアドレスは基本契約で2個ま で無料、3個目以降は有料オプションサービス(月額330円/個・税込)で追加登録が可能です。

# **4-1. メーリングリスト(ML)アカウント情報**

入力が完了したら「次へ」ボタンをクリックします。 ※リセットボタンをクリックすると入力した内容がクリアされます。

メーリングリストとは、メーリングリストアドレス宛に出されたメールを登録者全員に転送する サービスです。たとえば、登録者のうちのひとりがメーリングリスト宛にメールを出すと、登録者 全員にそのメールが配信されます。また、そのメールに返信すると、そのメールも登録者全員に 配信されます。

「HPアカウント登録」画面が表示されます。注意事項を確 認のうえ、「URI(必須)」欄に希望のホームページURLを 入力します。

### **2**

まメニューの「MLアカウント登録」リンクをクリックしま または、「MLアカウント情報」ページの「MLアカウント登 ボタンをクリックします。 **1**

**3**

お客さまのメーリングリストに関する情報を確認するに は、「世帯情報参照」画面で「MLアカウント情報」をクリック します。

**1**

「HPアカウント登録確認」画面が表示されます。 URLを確認して、問題なければ「登録」ボタンをクリックし ます。

**4**

#### 【注意事項】

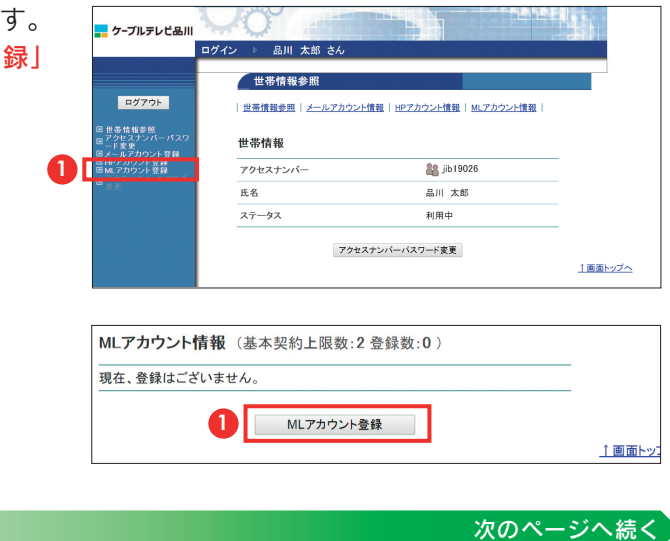

・ホームページのURLに使用可能な文字は、半角英数字の 「a-z」(小文字)、「0-9」(数字)、「-」(ハイフン)、「\_」(アン ダースコア)、「.」(ピリオド)です。ただし、先頭文字は半角 英小文字とし、末尾には「-1(ハイフン)、「|(アンダースコ ア)、「.」(ピリオド)は使用しないでください。また、「.」(ピリ オド)を連続して使用しないでください。

「HPアカウント登録完了」画面が表示されます。 ホームページをご利用になる際に必要になる情報のため、 この画面を印刷するか、メモに控えて保存してください。 以上で、ホームページURL登録は完了です。

## **5**

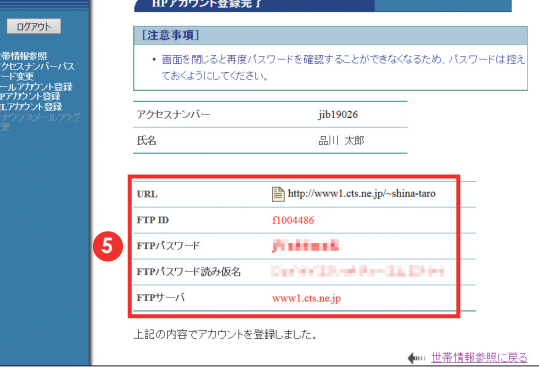

#### 【注意事項】

今後は、パスワードが表示されることはありませんので、この 画面を印刷するか、メモなどに控えて保存してください。

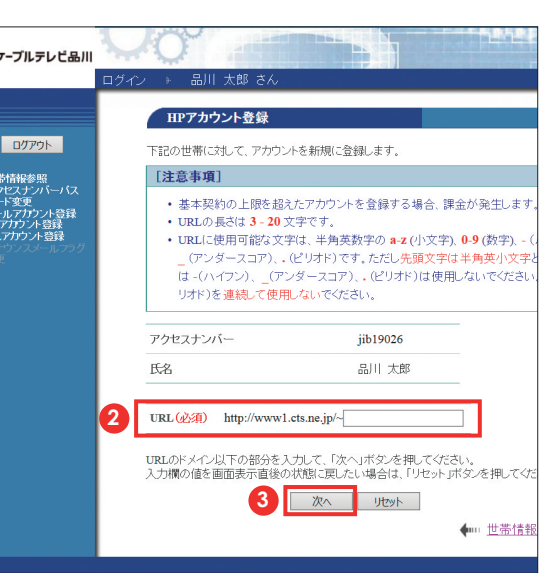

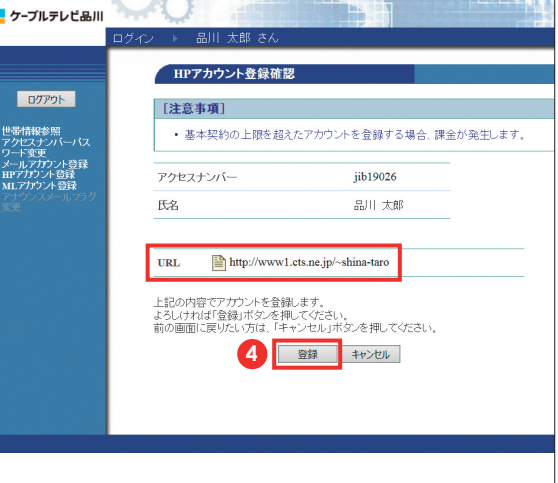

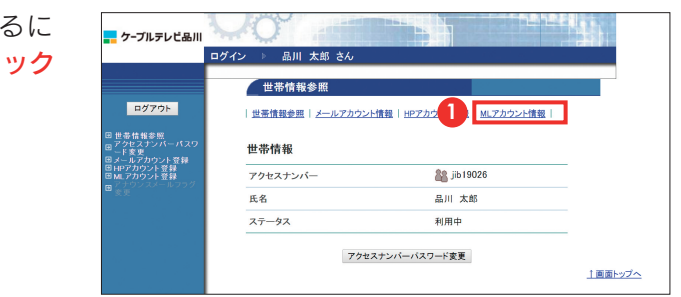

**4-3. メーリングリストパスワード変更(再発行)**

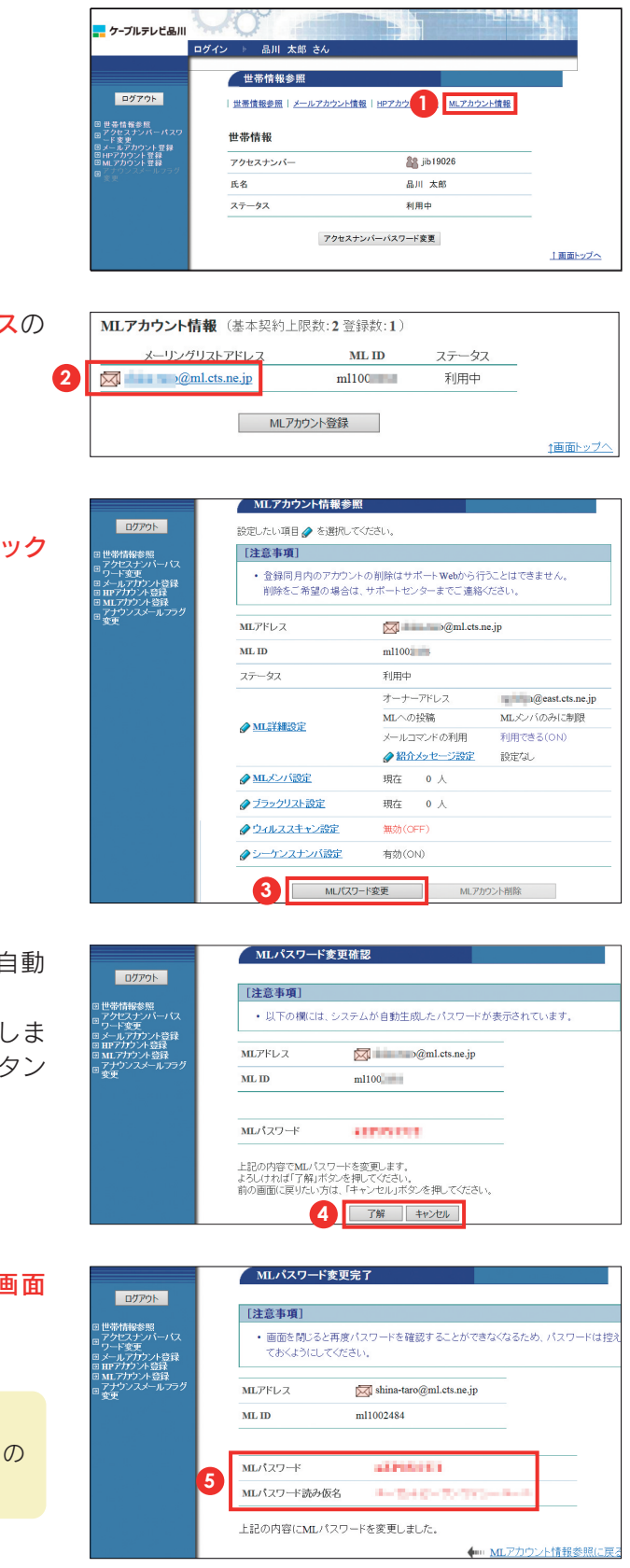

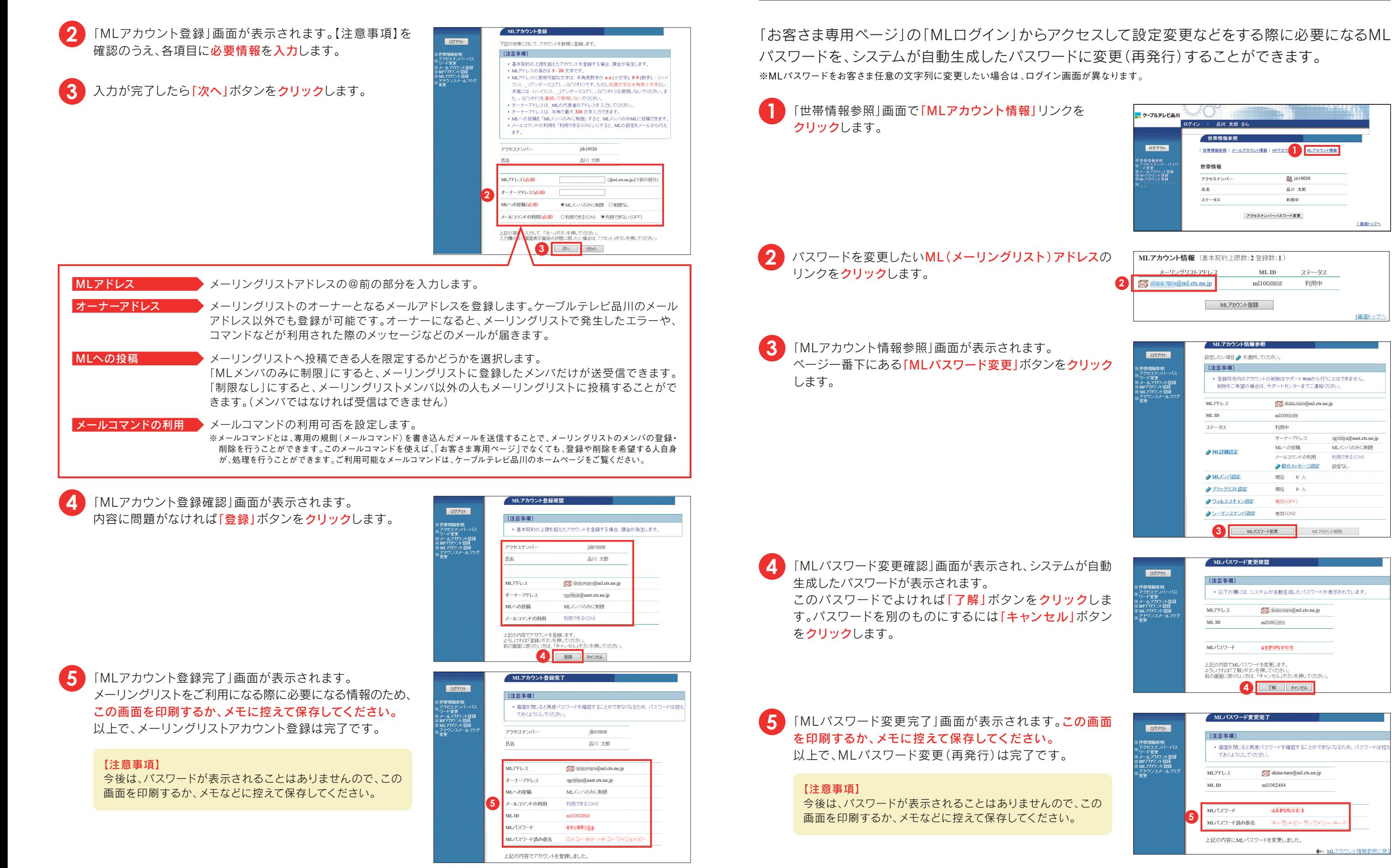

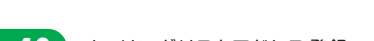